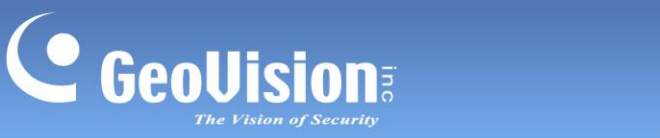

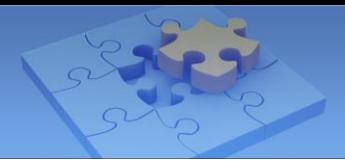

# **GV-IP Speaker User's Guide**

This document describes how to add and control GV-IP Speaker with GV-Control Center and GV-VMS. And how to locate the speaker and update its firmware using GV-IP Speaker Setting Kits.

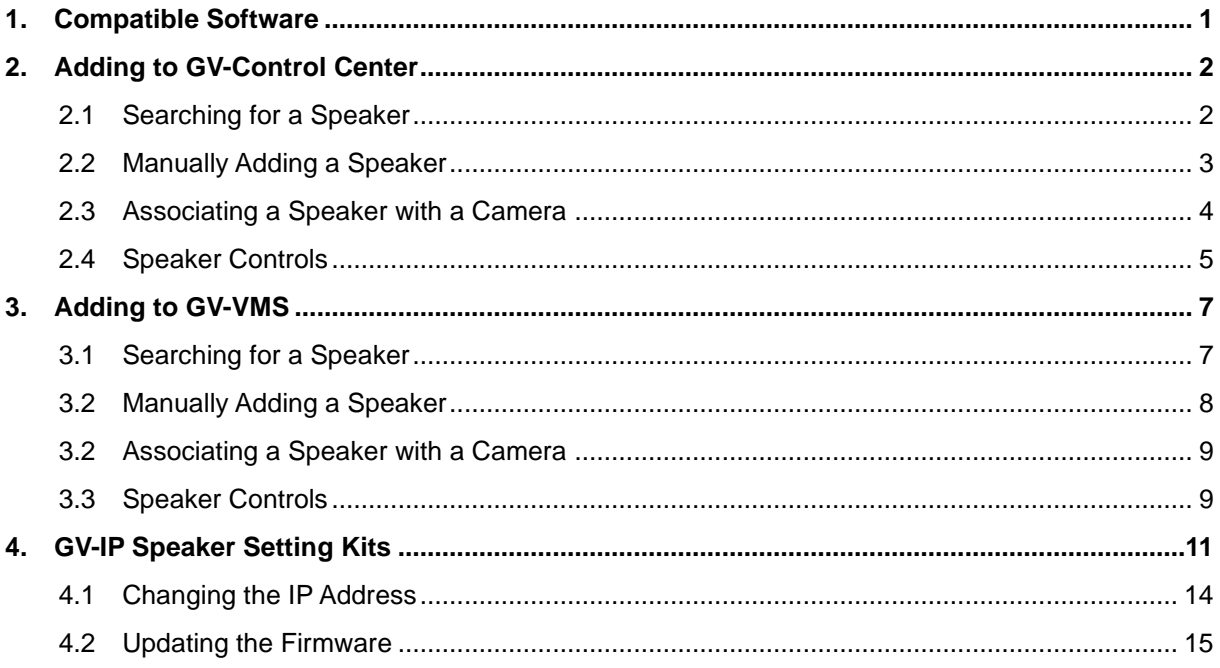

#### <span id="page-0-0"></span> $1<sub>1</sub>$ **Compatible Software**

- GV-Control Center V4.2.0 or later
- GV-VMS V17.4.7 / V18.3.2, patch files required  $\bullet$

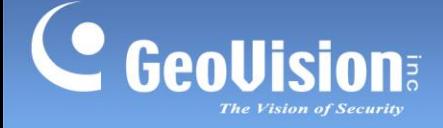

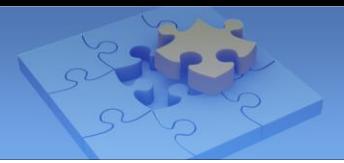

## <span id="page-1-0"></span>**2. Adding to GV-Control Center**

Add a speaker to GV-Control Center and assign the speaker to a channel.

### <span id="page-1-1"></span>**2.1 Searching for a Speaker**

To use the auto search function, the speaker must be installed on the same LAN as GV-Control Center.

- 1. On the Host List, click the **Add** button > **Add Host** > **Search Host**.
- 2. In the Search Host dialog box, select the discovered speaker.
- 3. You are promoted to enter ID and Password. By default, the ID is **admin** and the Password is **admin123**. Click **OK**.
- 4. You can add multiple IP speakers by entering their respective ID and Password.
- 5. Click **Add Selected Hosts**. The speaker is added to the Host List.

**Note**: To change the default ID and Password, you need to install the GV-IP Speaker Setting Kits, and access **Setting** > **ONVIFParam**. See *4. GV-IP Speaker Setting Kits.*

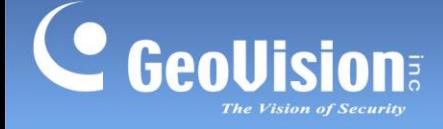

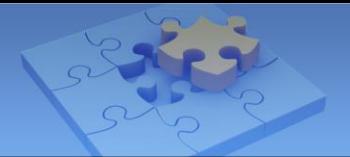

#### <span id="page-2-0"></span>**2.2 Manually Adding a Speaker**

To use this method, you must already know the IP address of the speaker in order to add it to GV-Control Center.

**Note**: The speaker, by default, has a DHCP-enabled IP address, and no fixed IP address. See *3. GV-IP Speaker Setting Kits* for discovering its IP address.

- 1. On the Host List, click the **Add** button > **Add Host** > **Add IP Speaker.**
- 2. On this dialog box, configure the following settings:

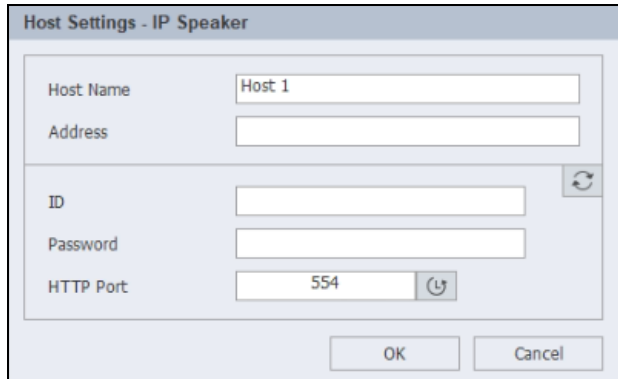

- **Host Name:** Name the speaker.
- **Address:** Type the IP address of the speaker.
- **ID & Password:** Type ID and Password. By default, the ID is **admin** and the Password is **admin123**.
- **HTTP Port:** It is port 554 by default.
- 3. Click **Update Information**  $\boxed{3}$  to check if the speaker is connected successfully.
- 4. Click **OK**. The speaker is added to the Host List.

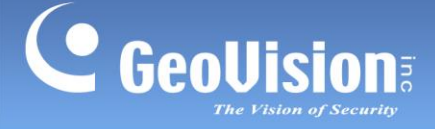

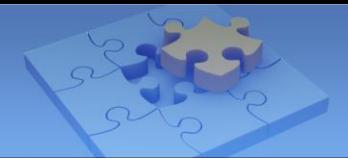

### <span id="page-3-0"></span>**2.3 Associating a Speaker with a Camera**

You can associate a speaker with a camera of the following hosts: VMS/DVR/NVR, IP Camera, Video Server, Recording Server, SNVR, FR Server, AI Guard, USAVision HD DVR/NVR/SNVR, USAVision IP Camera.

- 1. On the Host List, right-click a supported host, and select **IP Speaker Setting**.
- 2. Select a speaker under Speaker Device, and click **OK.** The speaker is associated.

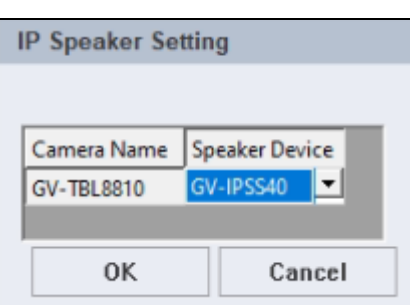

There are two ways to broadcast audio through the associated speaker:

- 1. Drop the camera to Live View and click the **Microphone** icon **the broadcast.**
- 2. Click the speaker on the Host List to broadcast. See *2.4 Speaker Controls* below.

#### **Note**:

- 1. If you want to associate a camera with another speaker, remove the camera's image from the Live View window before enabling another speaker with the IP Speaker Setting.
- 2. You can associate a speaker with multiple cameras.

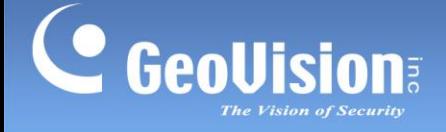

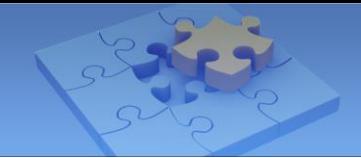

#### <span id="page-4-0"></span>**2.4 Speaker Controls**

Make sure a microphone has been installed in the GV-Control Center system before broadcasting.

⚫ **One-to-One Broadcast:** To broadcast audio through a specific speaker, press and hold the speaker icon. When the speaker is broadcasting, the icon turns orange.

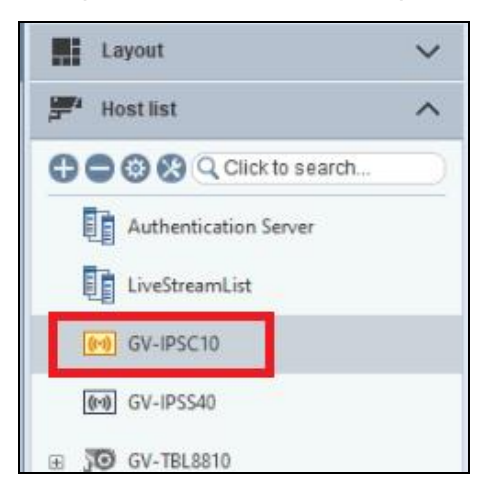

⚫ **Volume:** To change the volume, right-click the speaker icon and select **Volume Setting**.

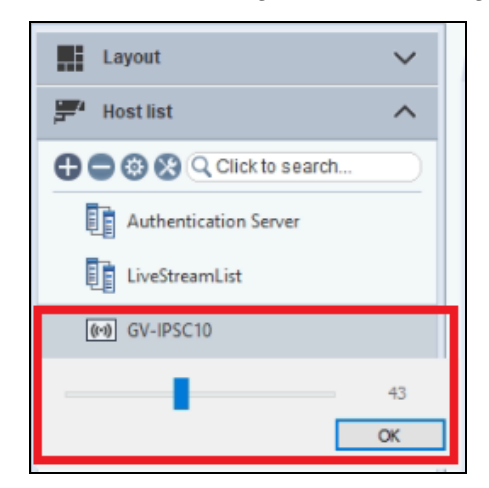

#### ⚫ **Play a WAV file:**

- 1. Right-click the speaker icon, select **Play Wave File** and locate a .WAV file to play.
- 2. When the "Want to Repeat Wave File?" message appears, click **Yes** to play the WAV file continuously.
- 3. To stop playing, double-click the speaker icon.

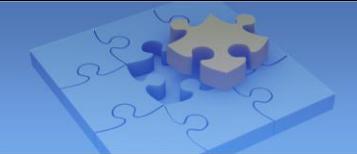

⚫ **Group Broadcast:** To broadcast audio through multiple speakers, select more than one speaker on the Host List, right-click on one of them, and select **Add to Broadcast Service** to display the control window shown below.

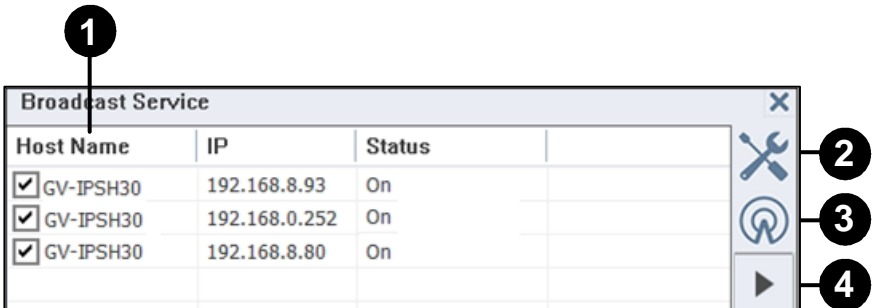

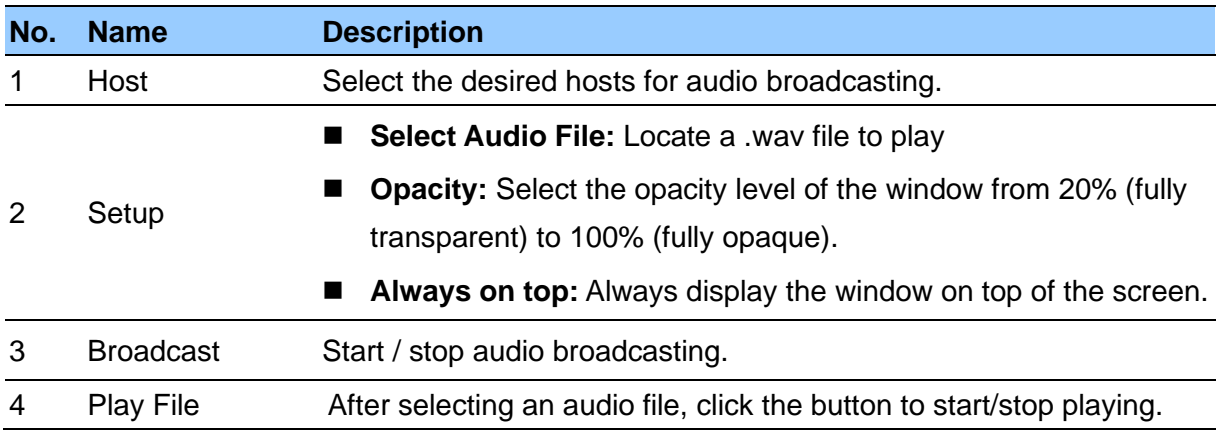

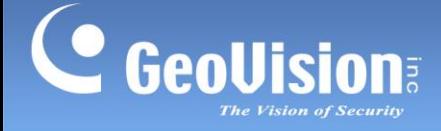

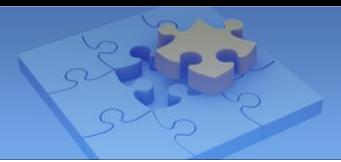

## <span id="page-6-0"></span>**3. Adding to GV-VMS**

### <span id="page-6-1"></span>**3.1 Searching for a Speaker**

To use the auto search function, the speaker must be installed on the same LAN as GV-VMS.

1. Under the IP Speaker of the Content List, click the **Add** button > **Scan Device**.

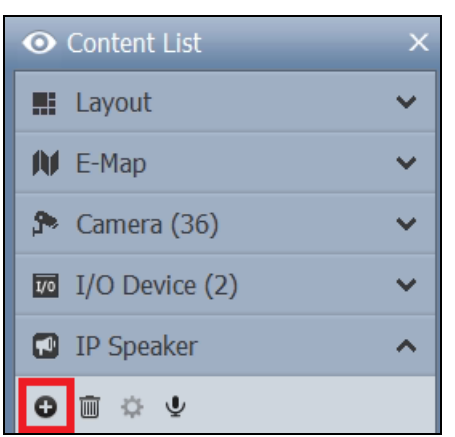

- 2. In the Scan Device dialog box, select a discovered device.
- 3. You are promoted to enter ID and Password. By default, the ID is **admin** and the Password is **admin123**. Click **OK**.
- 4. Click **Add selected devices**. The speaker is added to the Content List.

**Note**: To change the default ID and Password, you need to install the GV-IP Speaker Setting Kits, and access **Setting** > **ONVIFParam**. See *4. GV-IP Speaker Setting Kits.*

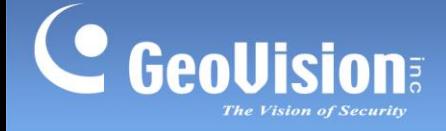

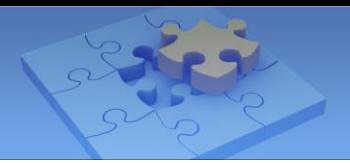

## <span id="page-7-0"></span>**3.2 Manually Adding a Speaker**

To use this method, you must already know the IP address of the speaker in order to add it to GV-VMS.

**Note**: The speaker, by default, has a DHCP-enabled IP address, and no fixed IP address. See *3. GV-IP Speaker Setting Kits* for discovering its IP address.

1. Under the IP Speaker of the Content List, click the **Add** button > **Add IP Speaker**.

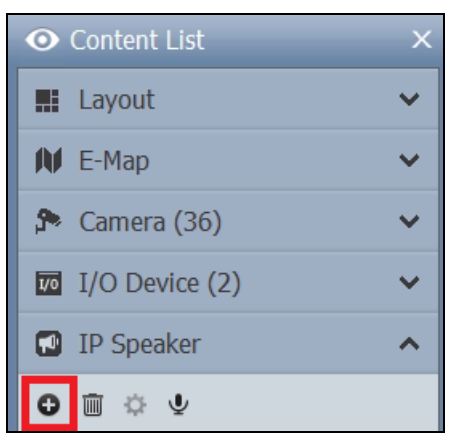

- 2. On the Add IP Speaker dialog box, configure the following settings:
	- **Name:** Name the speaker.
	- **IP:** Type the IP address of the speaker.
	- **Port:** Chang it if necessary or keep the default value 554.
	- **ID & Password:** Type ID and Password. By default, the ID is **admin** and the Password is **admin123**.
- 3. Click **OK**. The speaker is added to the Content List.

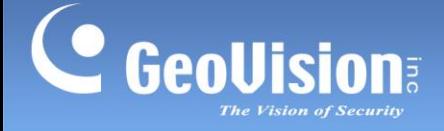

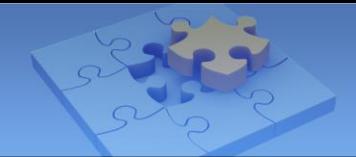

### <span id="page-8-0"></span>**3.2 Associating a Speaker with a Camera**

In the IP Device Setup dialog box, right-click a camera, select **IP Speaker** and select a speaker. You can associate a speaker with multiple cameras

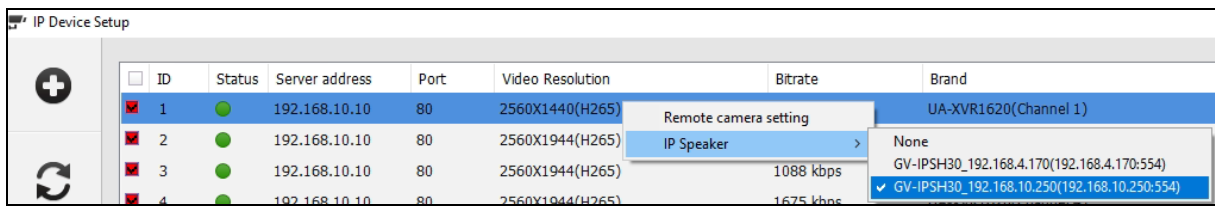

There are two ways to broadcast audio through the associated speaker:

- 1. Drop the camera to the live view grid and click the **Microphone** icon **the broadcast.**
- 2. Click the speaker on the Content List to broadcast. See *3.3 Speaker Controls* below.

#### <span id="page-8-1"></span>**3.3 Speaker Controls**

Make sure a microphone has been installed in the GV-VMS system before broadcasting.

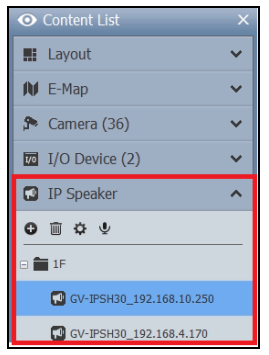

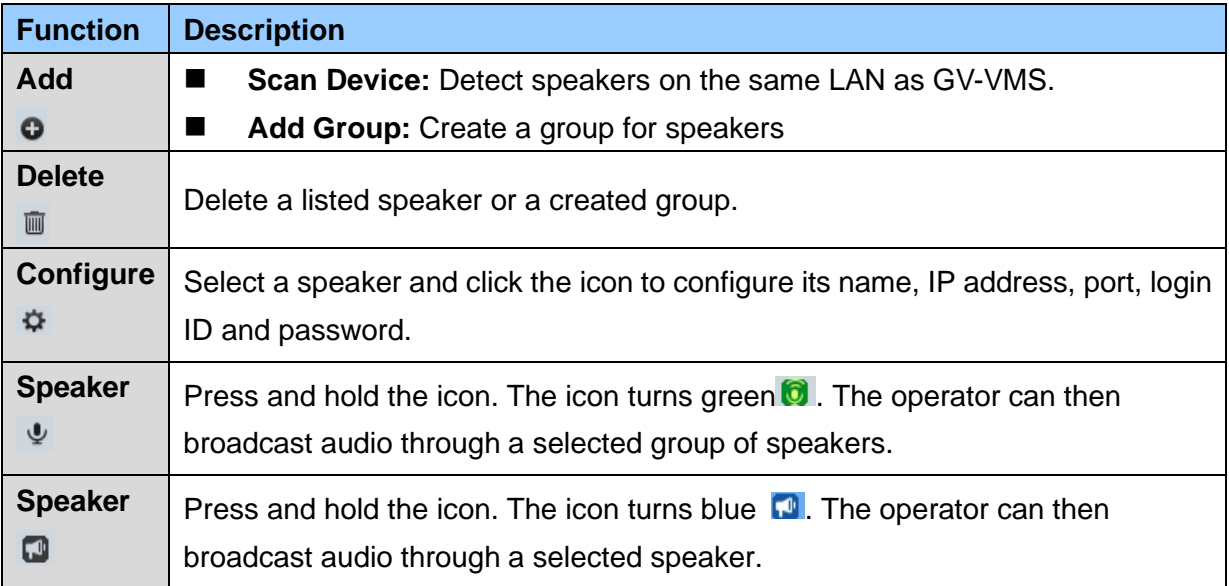

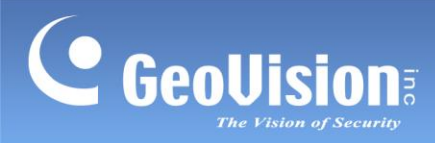

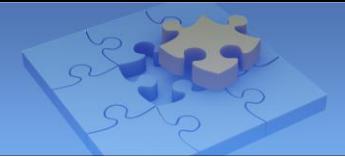

When you right-click a speaker on the Content List, you will have the following options:

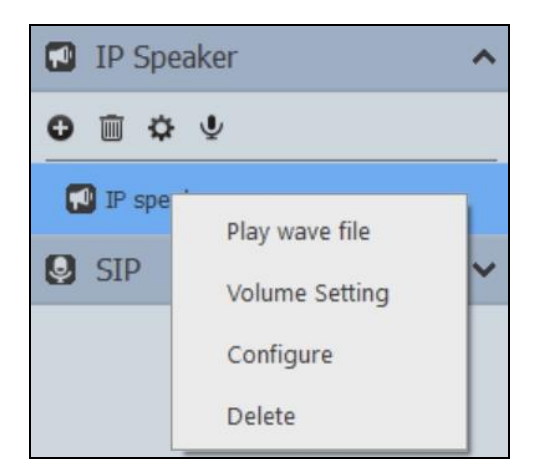

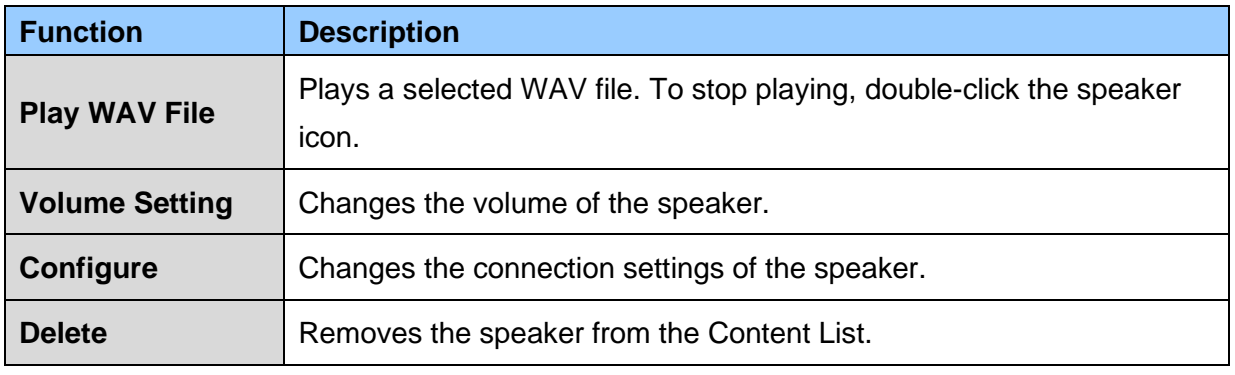

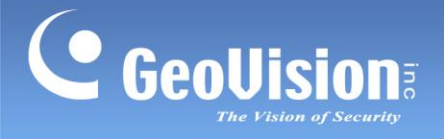

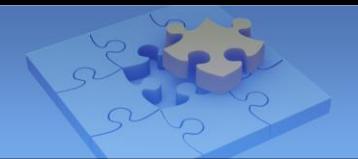

## <span id="page-10-0"></span>**4. GV-IP Speaker Setting Kits**

GO GV-IP Speaker Setting Kits  $\times$ Set by IP addr IP addr of the target device:  $192.168.1.10$ QueryTo Device Param List ALL | GV-IPSC10 O Query Setting 192.168.30.151 00-13-E2-28-E... 3A480C001416...  $\mathbf{1}$ RUN Update **Working C** Reset Ver: v1.3.21 **De** Close

Download and install the GV-IP Speaker Setting Kits from our [download page.](https://www.geovision.com.tw/download/product/GV-IPSH30)

The controls in the window:

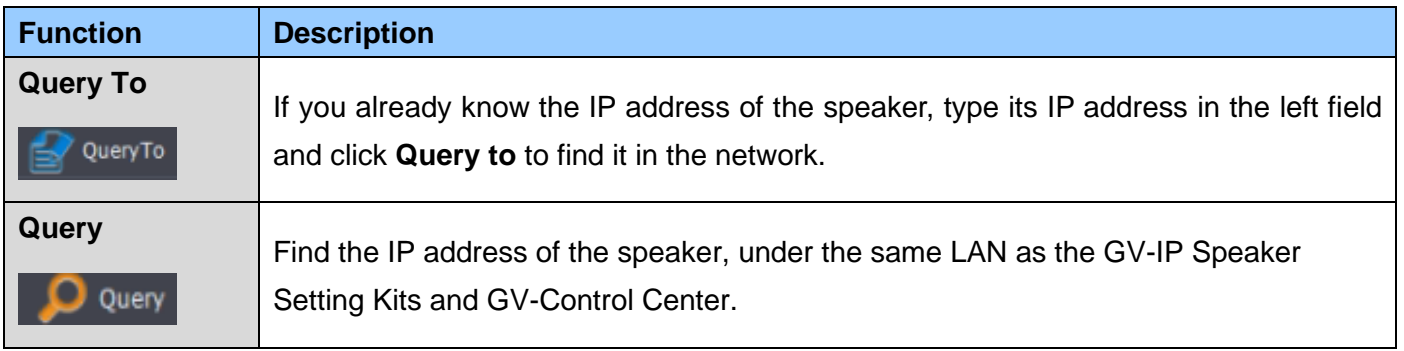

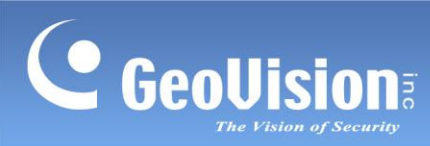

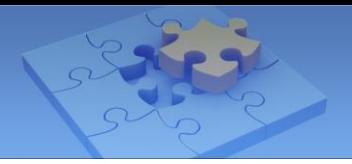

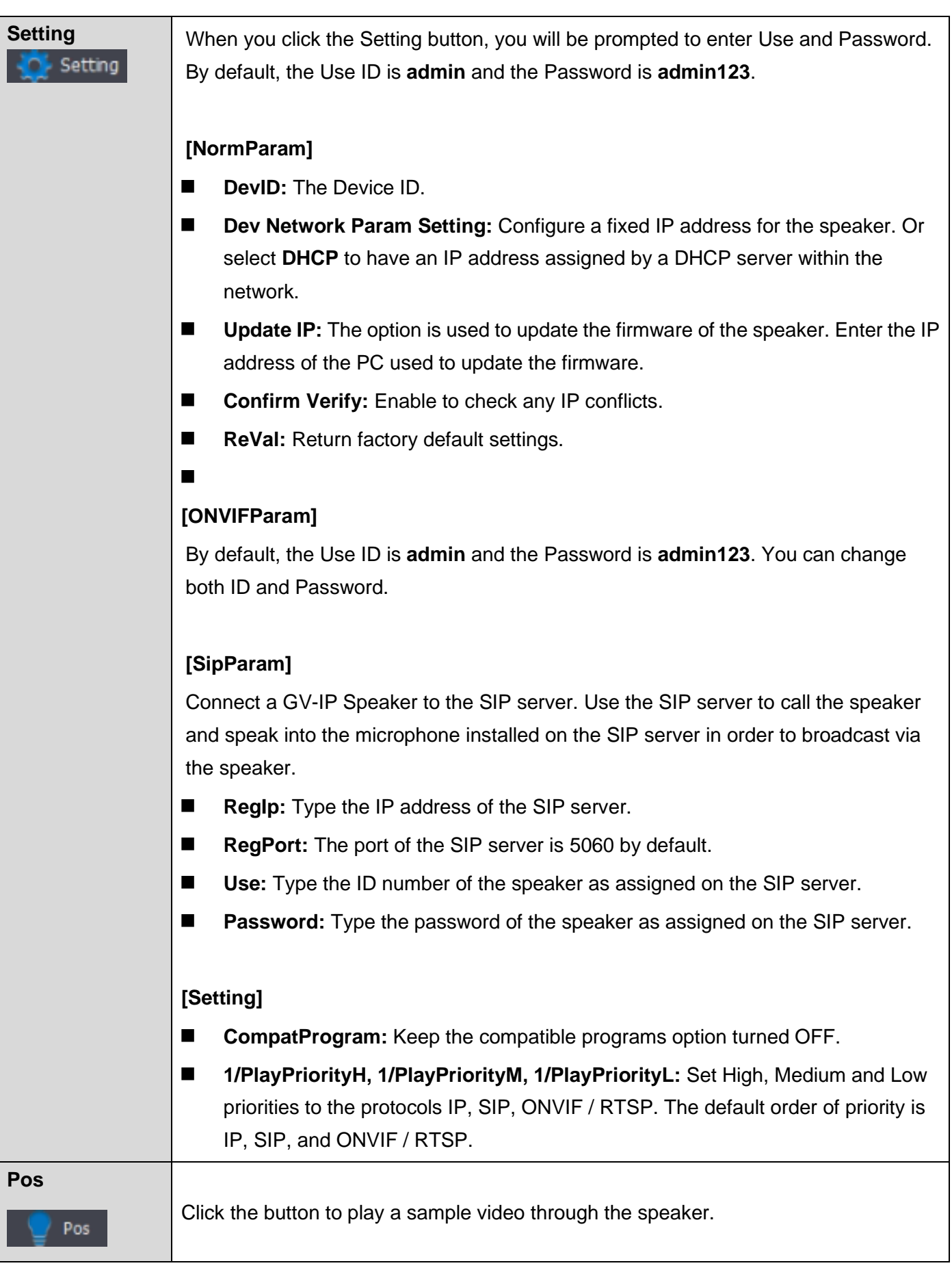

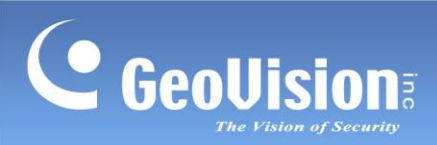

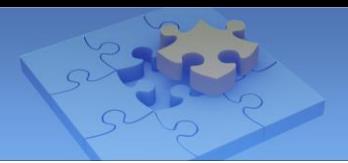

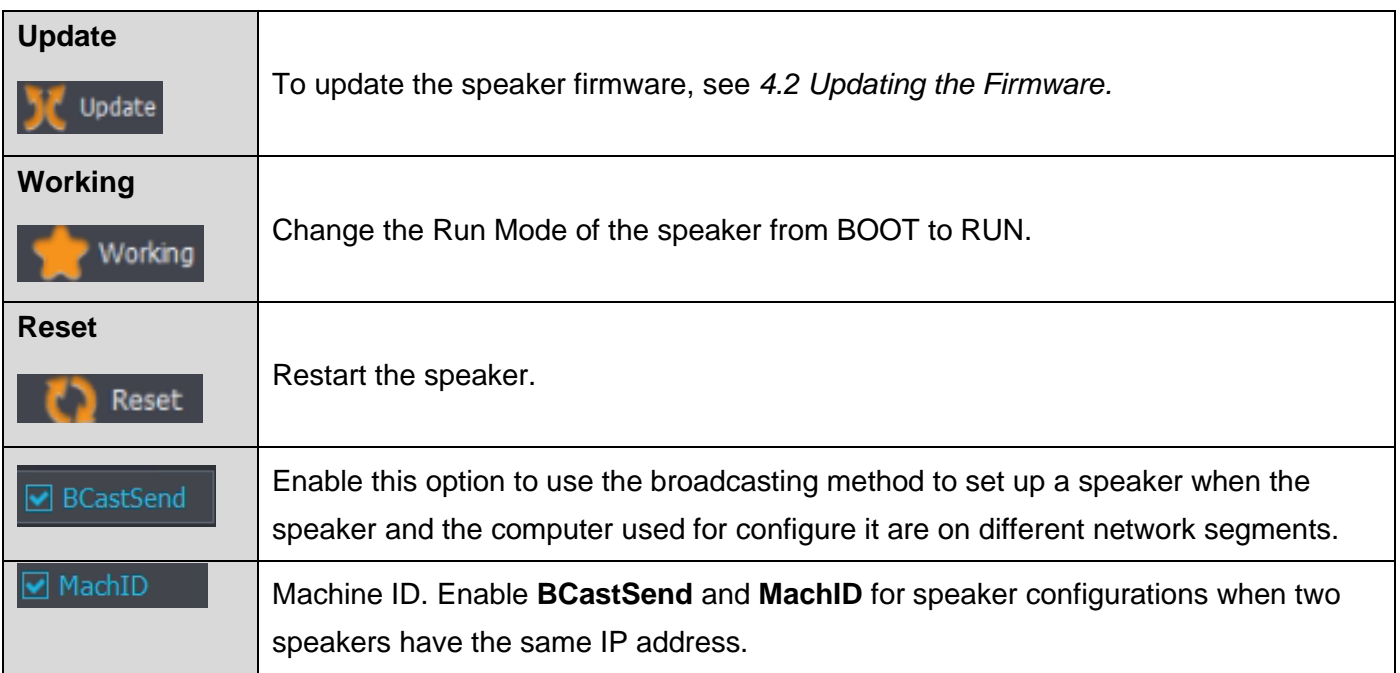

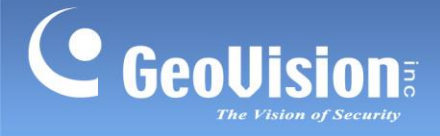

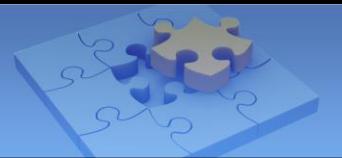

### <span id="page-13-0"></span>**4.1 Changing the IP Address**

To change the IP address of a speaker, follow the steps below:

#### 1. Run **GV-IPS Setting**.

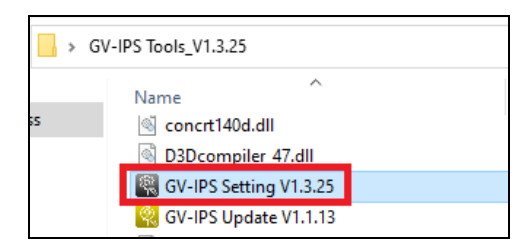

- 2. Click **Query** to detect speakers on the same LAN.
- 3. Select a speaker in the list.
- 4. Click **Setting**. You are prompted to enter the ID and password of the speaker.
- 5. Change the speaker's IP settings. Click **OK**.

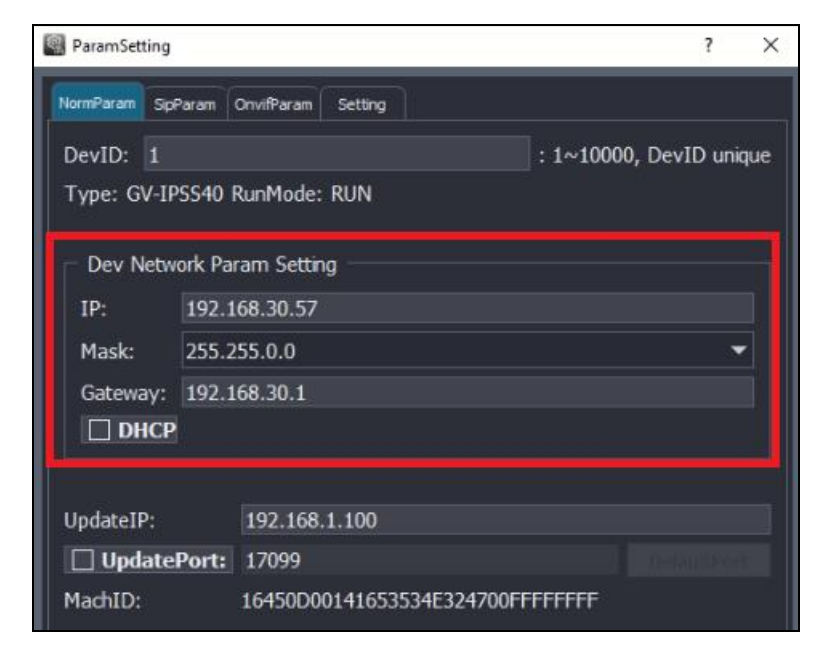

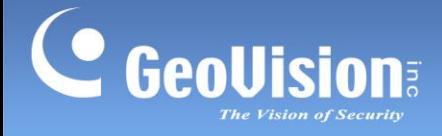

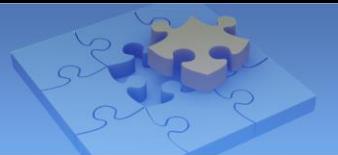

### <span id="page-14-0"></span>**4.2 Updating the Firmware**

To update the speaker's firmware, follow the steps below:

#### 1. Run **GV-IPS Setting**.

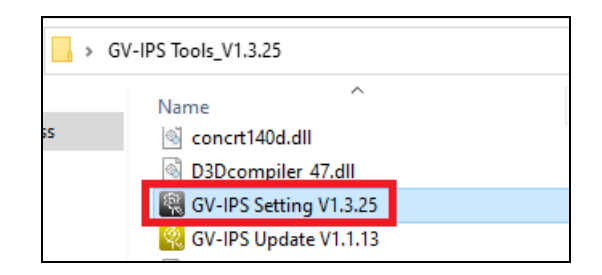

- 2. Click **Query** to detect speakers on the same LAN.
- 3. Select a speaker in the list.
- 4. To specify the IP address of the PC used to upgrade firmware, click **and** setting and type the IP in the **Update IP** field.

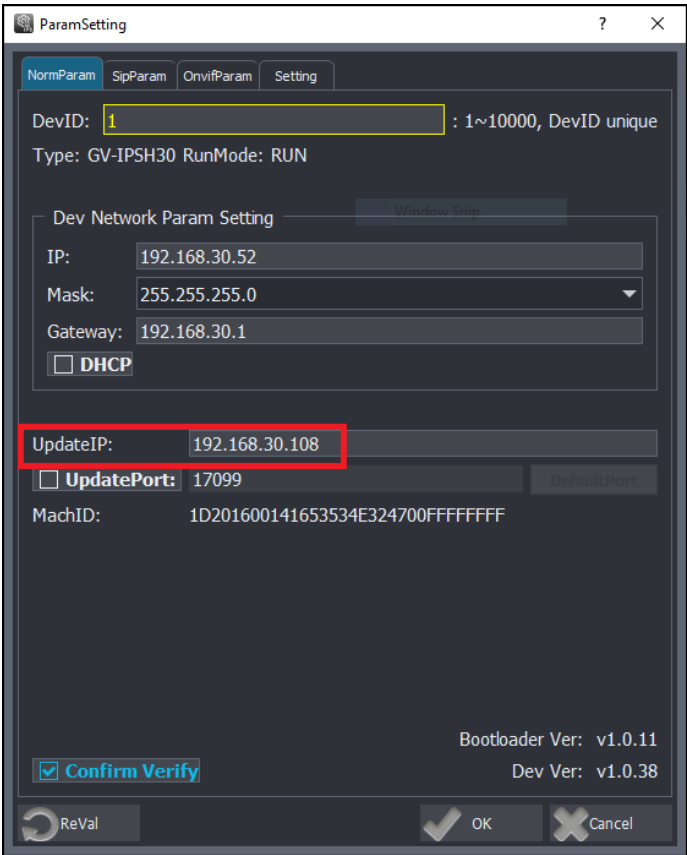

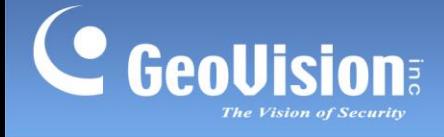

5. To connect the speaker to the PC used to update the firmware, click **Update**, enter the speaker's ID and password, and then click **Query**. The Run Mode of the speaker in the list changes from RUN to BOOT.

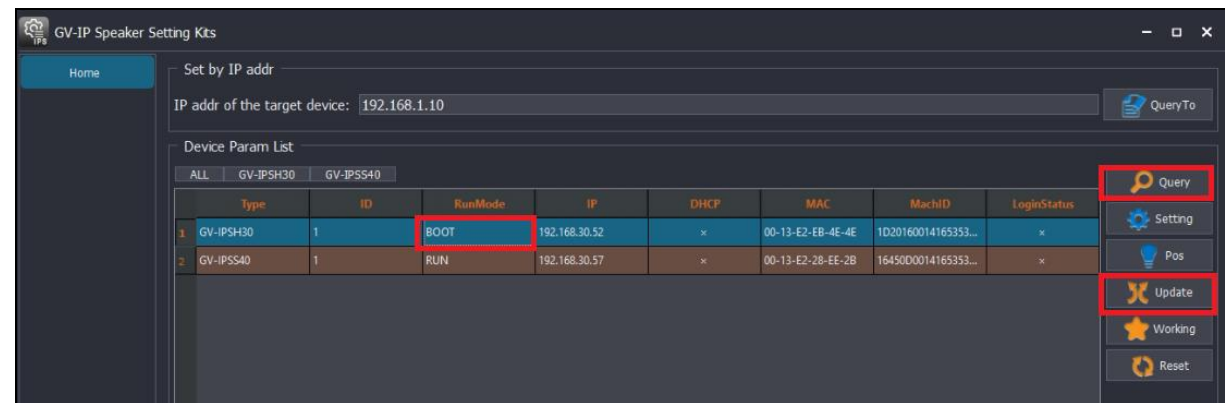

**Note**: If the speaker disappears from the list after you click **Update.** Wait a minute and then click **Query** to detect it again.

#### 6. Run **GV-IP Speaker Update Kits**.

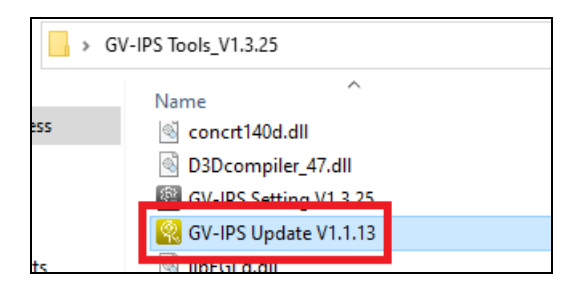

A、 Click **Open File** to locate a firmware file.

B、 Click **Start** to search for speakers in BOOT mode.

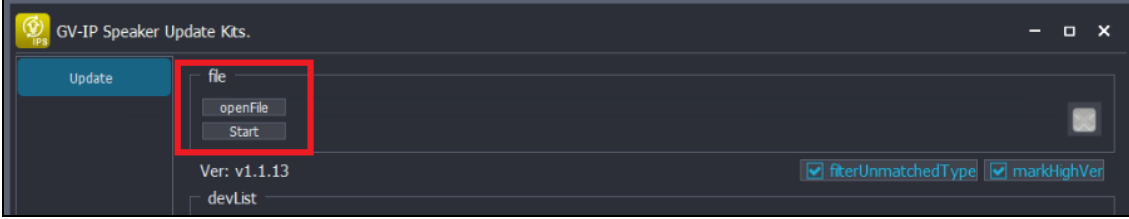

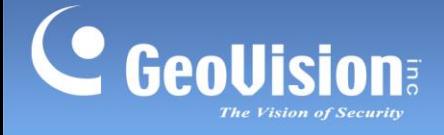

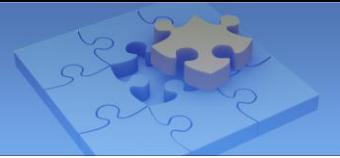

- C、 Select a speaker in the list
- D、 Click **Start** to start firmware upgrade.

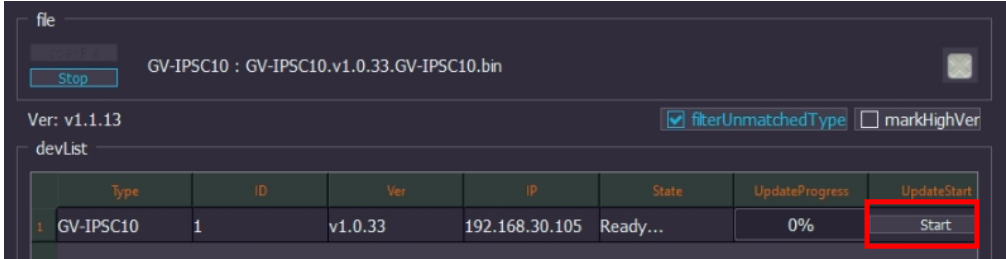

On the **GV-IP Speaker Update Kits** user interface:

- ⚫ **filterUnmatchedType:** When the option is enabled, only search for speakers with the same firmware versions.
- ⚫ **markHighVer:** When the option is enabled, it will detect new firmware version available, and display the message "Higher version".

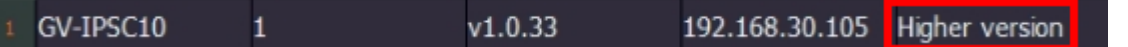

**IMPOPTANT:** If a speaker's Run Mode is set to **BOOT**, the connection to the speaker is terminated. To change the Run Mode from BOOT to RUN, select the speaker from the list and click **Working .**